## **Table of Contents**

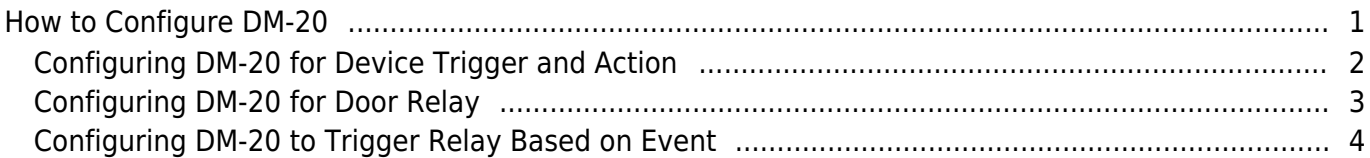

[System Configuration,](https://kb.supremainc.com/knowledge/doku.php?id=tag:system_configuration&do=showtag&tag=System_Configuration) [BioStar 2](https://kb.supremainc.com/knowledge/doku.php?id=tag:biostar_2&do=showtag&tag=BioStar_2), ["DM-20"](https://kb.supremainc.com/knowledge/doku.php?id=tag:dm-20&do=showtag&tag=%E2%80%9CDM-20%E2%80%9D)

# <span id="page-1-0"></span>**How to Configure DM-20**

- 1. Go to the **DEVICE** menu and click on the device that will be the master device.
- 2. Set **RS485** to **Master**.

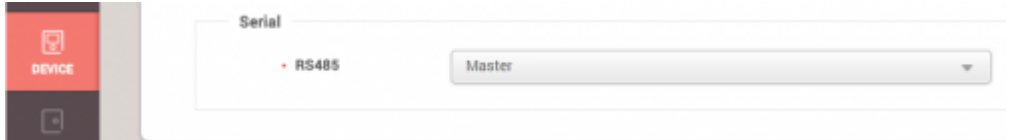

#### 3. Click **Apply**.

4. Right-click on your device and select **Search Slave Device**.

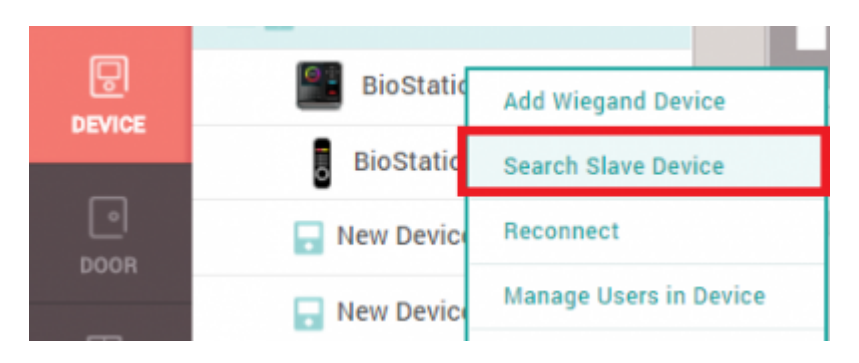

5. If it is wired correctly via RS-485 the DM-20 should appear on the device list.

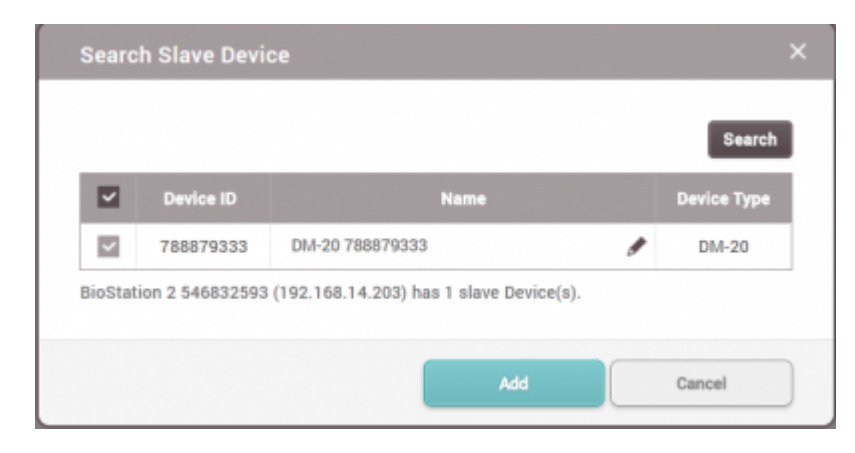

6. Click **Add**.

If you click on the DM-20 on the device menu, you can upgrade the firmware and also change the supervised input resistor values.

You can learn more about supervised input in the following link: [DM-20 Wiring Examples](https://kb.supremainc.com/knowledge/doku.php?id=en:tc_appnote_dm20_wiring_examples)

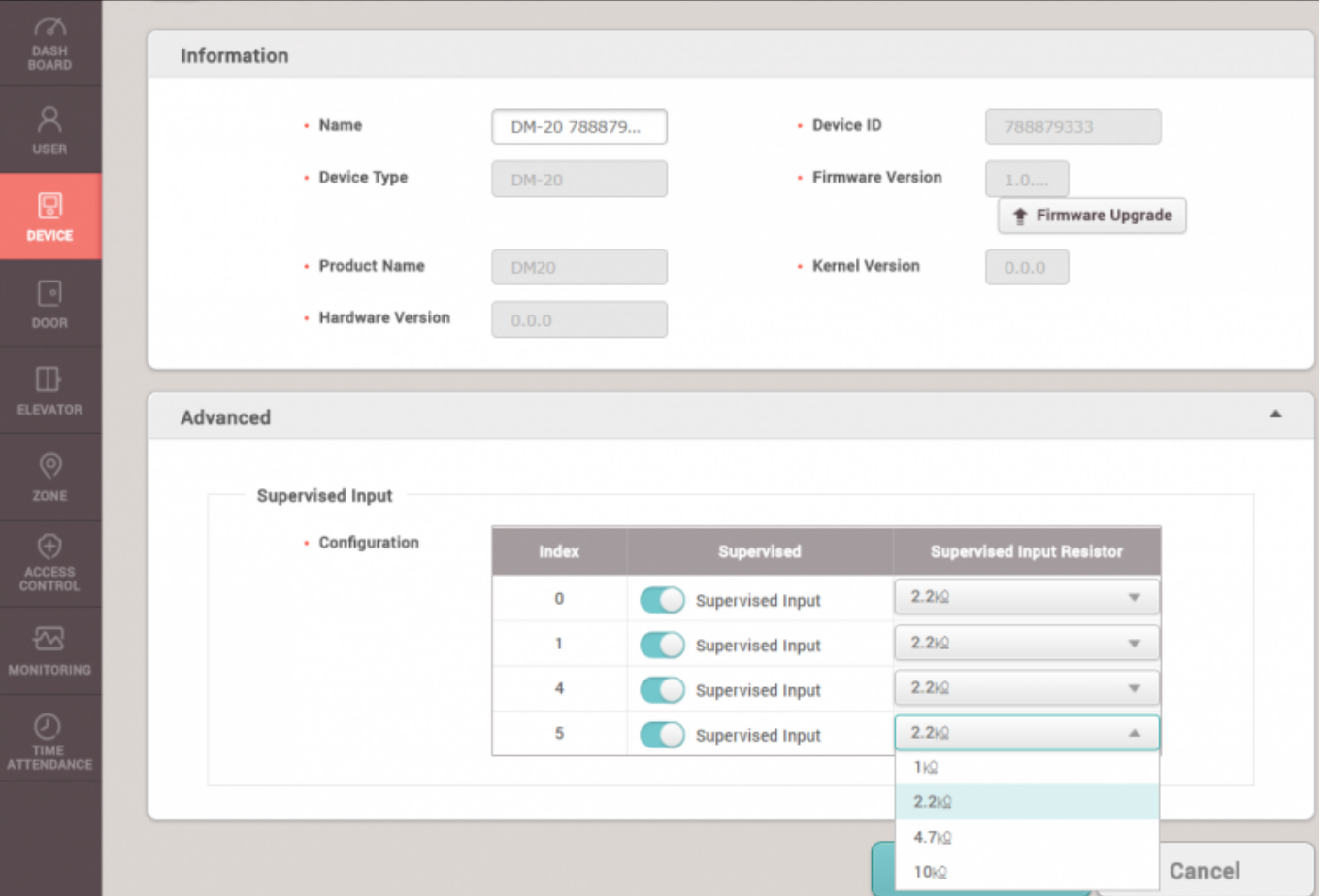

[DM-20 device menu]

#### <span id="page-2-0"></span>**Configuring DM-20 for Device Trigger and Action**

- 1. Click on the master device in the DEVICE menu.
- 2. Go to **Advanced > Trigger & Action**.
- 3. Click **+ Add**.
- 4. On the **Device** dropdown list select DM-20.
- 5. Configure other items as required.

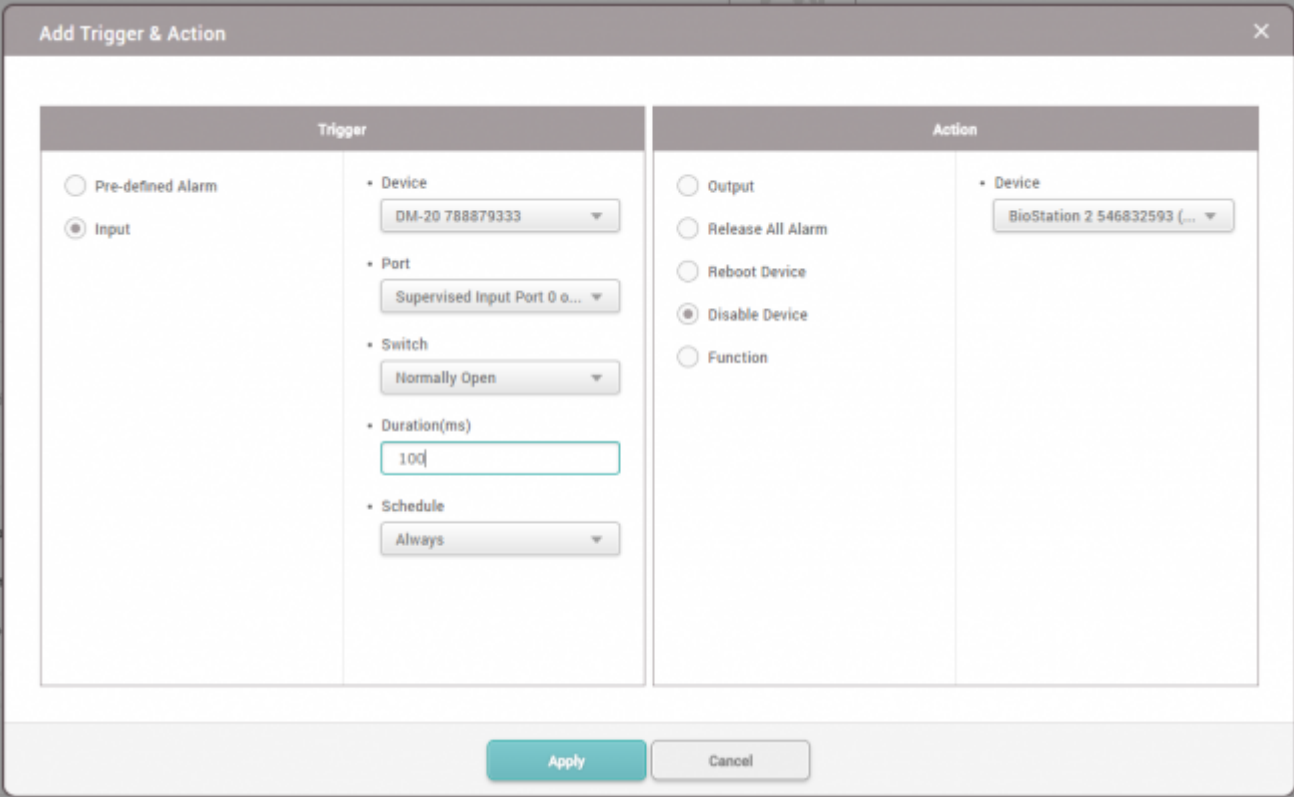

#### <span id="page-3-0"></span>**Configuring DM-20 for Door Relay**

In this example, we will use a Wiegand reader for the exit device. For other door configuration possibilities, refer to the following article: [DM-20 Wiring Examples](https://kb.supremainc.com/knowledge/doku.php?id=en:tc_appnote_dm20_wiring_examples)

1. On the **DEVICE** menu, right-click on the master device and click **Add Wiegand Device**.

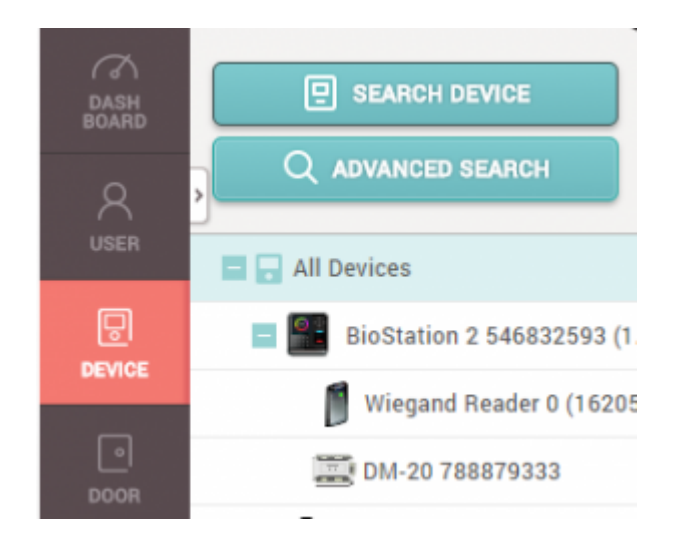

- 2. Click **Add**.
- 3. Click on the **DOOR** menu.
- 4. Click **ADD DOOR**.
- 5. Set the **Entry Device** as the master device.
- 6. Set the **Exit Device** as the **Wiegand Reader**.

7. Configure the **Door Relay**, **Exit Button**, and **Door Sensor** with DM-20's input and relay as required.

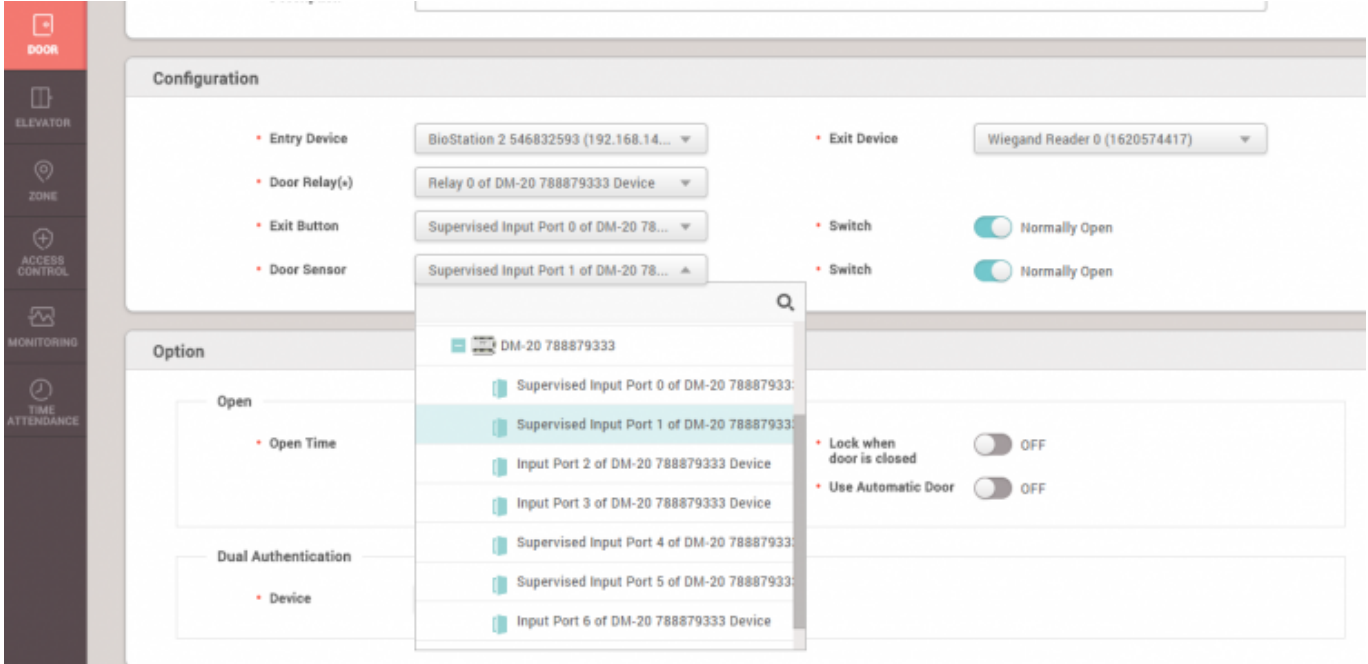

8. Click **Apply**.

## <span id="page-4-0"></span>**Configuring DM-20 to Trigger Relay Based on Event**

- 1. Click on the **Setting** menu on the top bar of the web client.
- 2. Select **TRIGGER & ACTION**.

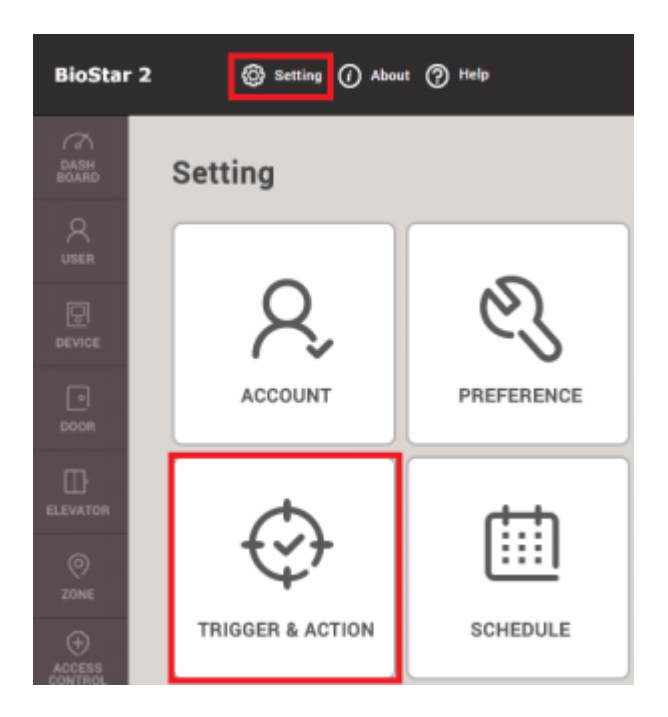

- 3. Click ADD **TRIGGER & ACTION**.
- 4. Select a **Schedule** when this trigger will be active.
- 5. Choose which type of event will trigger the output (Device / Door / Zone).
- 6. Select your Device / Door / Zone that will be the basis of this event.
- 7. Select your DM-20 on the **Device** tab.
- 8. Configure your **Output** relay and **Signal** interval.

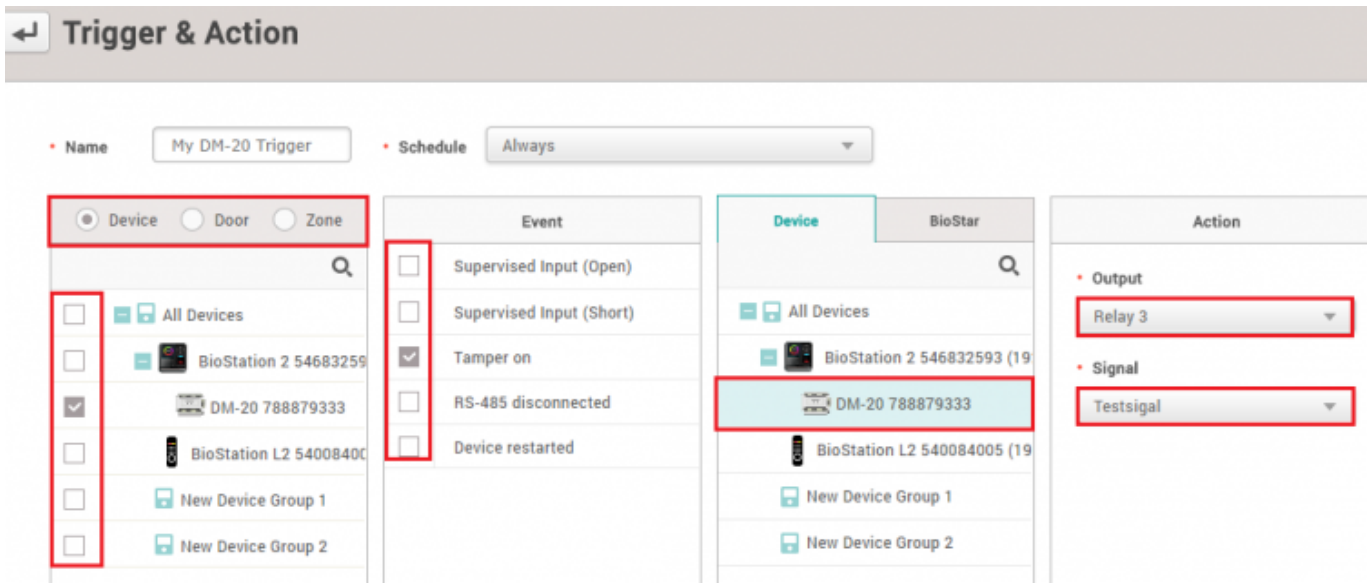

9. Click **Apply**.

From: <https://kb.supremainc.com/knowledge/> -

Permanent link: **[https://kb.supremainc.com/knowledge/doku.php?id=en:how\\_to\\_configure\\_dm-20](https://kb.supremainc.com/knowledge/doku.php?id=en:how_to_configure_dm-20)**

Last update: **2021/12/17 10:01**